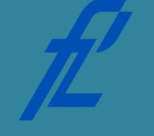

**Kolegij Računalstvo | Datum: Vježba # 5 | tema: MS Office Visio i PowerPoint Vježbu pripremio: Doc. dr. sc. Edouard Ivanjko i mr. sc. Goran Jurković**

## **Upute za izradu vježbi/zadataka**

Za izradu vježbe koristi se program za izradu crteža i dijagrama MS Office Visio te program za izradau prezentacija MS PowerPoint. Prije dolaska na vježbu potrebno je izraditi pripremu. Bez napravljene pripreme nije moguće pristupiti izradi vježbi. Nakon izrade vježbu je potrebno:

- 1. Pokazati asistentu/demonstratoru. Netočno i nepotpuno izrađena vježba NEĆE biti priznata kao odrađena!
- 2. Pohraniti kao datoteku s nazivom datoteke u slijedećem obliku –

*JMBAG\_GRUPA\_GGGG-MM-DD\_VJEŽBE# te datoteke sa vježbe komprimirati tako da se odaberu obje datoteke te se nakon klika desne tipke miša odabere opcija "send to > compressed folder"*

Vrijeme za izradu laboratorijske vježbe iznosi 90 minuta.

**Cilj vježbe:** Upoznavanje sa grafičkim okruženjem programa za crtanje MS Visio. Izrada dijagrama toka, odabir grafičkih simbola iz izbornika simbola, povezivanje i samopovezivanje simbola, izrada blokovskih shema i skica. Upoznavanje sa programom za izradu grafičke prezentacije MS PowerPoint. Kreiranje nove multimedijalne stranice, odabir predloška, odabir pozadine, te animiranje objekata na stranici.

## **5.1 Opis dijela vježbe MS Visio**

Microsoft Visio je program za crtanje programskih, poslovnih i prezentacijskih crteža i dijagrama, kao što su dijagrami toka, organizacijski dijagrami, mrežni dijagrami i slični grafički prikazi. U vježbi ćete se upoznati s osnovama crtanja i uređivanja crta i likova te sa izradom dijagrama toka i blokovskih shema te skica.

## **5.1.1 Uvod u MS Visio**

Program se pokreće tako da se u izborniku "Start->Programs" pronađe ikona programa MS Visio aktiviranjem koje se program pokreće. Nakon otvaranja programa ponuđeni su predlošci i simboli objekata za crtanje razvrstani u skupine prema zadacima koji se žele izvršiti, npr. predlošci sa simbolima za crtanje dijagrama toka, mrežne infrastrukture, UML dijagrama i slično. Aktiviranjem ikone pojedine skupine otvara se predložak s odgovarajućim simbolima. Za potrebe crtanja dijagrama toka izvođenja programa, potrebno je aktivirati skupinu Flowchart (Dijagram toka) preko "File->Shapes->Flowchart->Basic Flowchart Shapes" (Metric), slika 5.1.1. Grafičko sučelje sastoji se od Naslovnog reda, trake izbornika, trake s alatima, Radne površine odnosno Radnog lista te različitih oblika/simbola koji se koriste za prikaz dijagrama toka, a u skladu s odabranom skupinom, slika 5.1.2.

Prikaz i uklanjanje trake s alatima izvodi se kao i u ostalim programima iz paketa MS Office. Pritisak na desnu tipku miša na traci s alatima otvora izbornik u kojem se odabire traka s alatima koji se žele prikazati odnosno prikazanu traka s alatima koja se žele ukloniti, slika 6.1.3. Odabrana traka s alatima prikazuje se iznad radnog lista. Traka s alatima se pomiče tako da se pokazivač postavi u Naslovni redak trake s alatima, pritisne se i zadrži pritisnutom lijeva tipka miša te se traka s alatima povuče na mjesto gdje se želi postaviti. Osim na Radnom listu traka s alatima se može smjestiti pored ostalih traka s alatima.

|           | ×ا⊡<br><b>B</b> Microsoft Visio         |                                                     |                                                                       |                           |                                               |  |  |  |  |  |  |  |  |
|-----------|-----------------------------------------|-----------------------------------------------------|-----------------------------------------------------------------------|---------------------------|-----------------------------------------------|--|--|--|--|--|--|--|--|
| ł<br>Eile | Edit<br>Insert<br><b>View</b>           | Format Tools Shape<br>Window                        | Help                                                                  |                           | Type a question for help                      |  |  |  |  |  |  |  |  |
| ļ         | New<br>٠                                |                                                     |                                                                       |                           |                                               |  |  |  |  |  |  |  |  |
| ļ         | Ctrl+O<br>Open                          |                                                     | B / U   ■ ■ ■          w w     A → ⊿ → ③ →   ≡ → ≡ → 若 → <sub>■</sub> |                           |                                               |  |  |  |  |  |  |  |  |
|           | Close                                   |                                                     |                                                                       |                           | $\Box \circ \angle \cap \wedge \bullet$       |  |  |  |  |  |  |  |  |
| 阒         | $Ctr$ H-S<br>Save                       |                                                     | X Getting Started<br>$\mathbf{v} \times$                              |                           |                                               |  |  |  |  |  |  |  |  |
|           | Save As                                 |                                                     |                                                                       | 001                       |                                               |  |  |  |  |  |  |  |  |
|           | Save as Web Page                        | <b>Template</b>                                     |                                                                       |                           |                                               |  |  |  |  |  |  |  |  |
| 啊         | Shapes<br>٠                             | 381<br>My Shapes<br>٠                               |                                                                       |                           | <b>B</b> Office Online                        |  |  |  |  |  |  |  |  |
|           | Page Setup                              | <b>Block Diagram</b><br>٠                           |                                                                       |                           | Connect to Microsoft Office                   |  |  |  |  |  |  |  |  |
|           | Print Preview                           | Brainstorming<br>٠                                  |                                                                       |                           | Online                                        |  |  |  |  |  |  |  |  |
|           | $Ctrl + P$<br>Print                     | Ō.<br>Building Plan<br>٠                            |                                                                       | $\mathbb{F}_{\mathsf{C}}$ | Get the latest news about using<br>٠<br>Visio |  |  |  |  |  |  |  |  |
|           | Send To<br>٠                            | <b>Business Process</b><br>œ<br>٠                   |                                                                       |                           | . Automatically update this list              |  |  |  |  |  |  |  |  |
|           | Exit                                    | Charts and Graphs<br>٠                              | Cross Functional Flowchart<br>Data Flow Diagram                       | <b>IDEFO</b> Diagram      | from the web<br>More                          |  |  |  |  |  |  |  |  |
|           | $\boldsymbol{\mathsf{v}}$               | Database<br>٠                                       |                                                                       |                           | Search for:                                   |  |  |  |  |  |  |  |  |
|           | Mechanical Engineering<br>Network       | <b>Electrical Engineering</b><br>٠                  |                                                                       |                           | ♭                                             |  |  |  |  |  |  |  |  |
|           | Organization Chart                      | Flowchart<br>٠                                      | 嚠<br>Arrow Shapes                                                     |                           | Example: "Print more than one copy"           |  |  |  |  |  |  |  |  |
|           | Process Engineering<br>Project Schedule | Map<br>$\mathbf{r}$                                 | 團<br><b>Basic Flowchart Shapes</b>                                    |                           | Open                                          |  |  |  |  |  |  |  |  |
|           | <b>Software</b>                         | Mechanical Engineering<br>٠                         | 唨<br>Cross Functional Flowchart Shapes Horizontal                     |                           | Open                                          |  |  |  |  |  |  |  |  |
|           | Web Diagram                             | Network<br>٠                                        | 嘲<br>Cross Functional Flowchart Shapes Vertical                       |                           |                                               |  |  |  |  |  |  |  |  |
|           |                                         | Organization Chart<br>٠<br>Process Engineering<br>٠ | 明<br>Data Flow Diagram Shapes                                         |                           | Create a new drawing                          |  |  |  |  |  |  |  |  |
|           |                                         | Project Schedule<br>٠                               | 骃<br><b>IDEFO Diagram Shapes</b><br>Miscellaneous Flowchart Shapes    |                           |                                               |  |  |  |  |  |  |  |  |
|           |                                         | Software<br>٠                                       | 粵<br>骃<br>SDL Diagram Shapes                                          |                           |                                               |  |  |  |  |  |  |  |  |
|           |                                         | Visio Extras                                        |                                                                       |                           |                                               |  |  |  |  |  |  |  |  |
|           |                                         | Web Diagram                                         |                                                                       |                           |                                               |  |  |  |  |  |  |  |  |
|           |                                         | 麘<br>Open Stencil                                   |                                                                       |                           |                                               |  |  |  |  |  |  |  |  |
|           |                                         | D<br>New Stencil                                    |                                                                       |                           |                                               |  |  |  |  |  |  |  |  |
|           |                                         | Show Document Stencil                               |                                                                       |                           |                                               |  |  |  |  |  |  |  |  |
|           |                                         |                                                     |                                                                       |                           |                                               |  |  |  |  |  |  |  |  |
|           |                                         |                                                     |                                                                       |                           |                                               |  |  |  |  |  |  |  |  |

Slika 5.1.1 Otvaranje alata i simbola za crtanje dijagrama toka

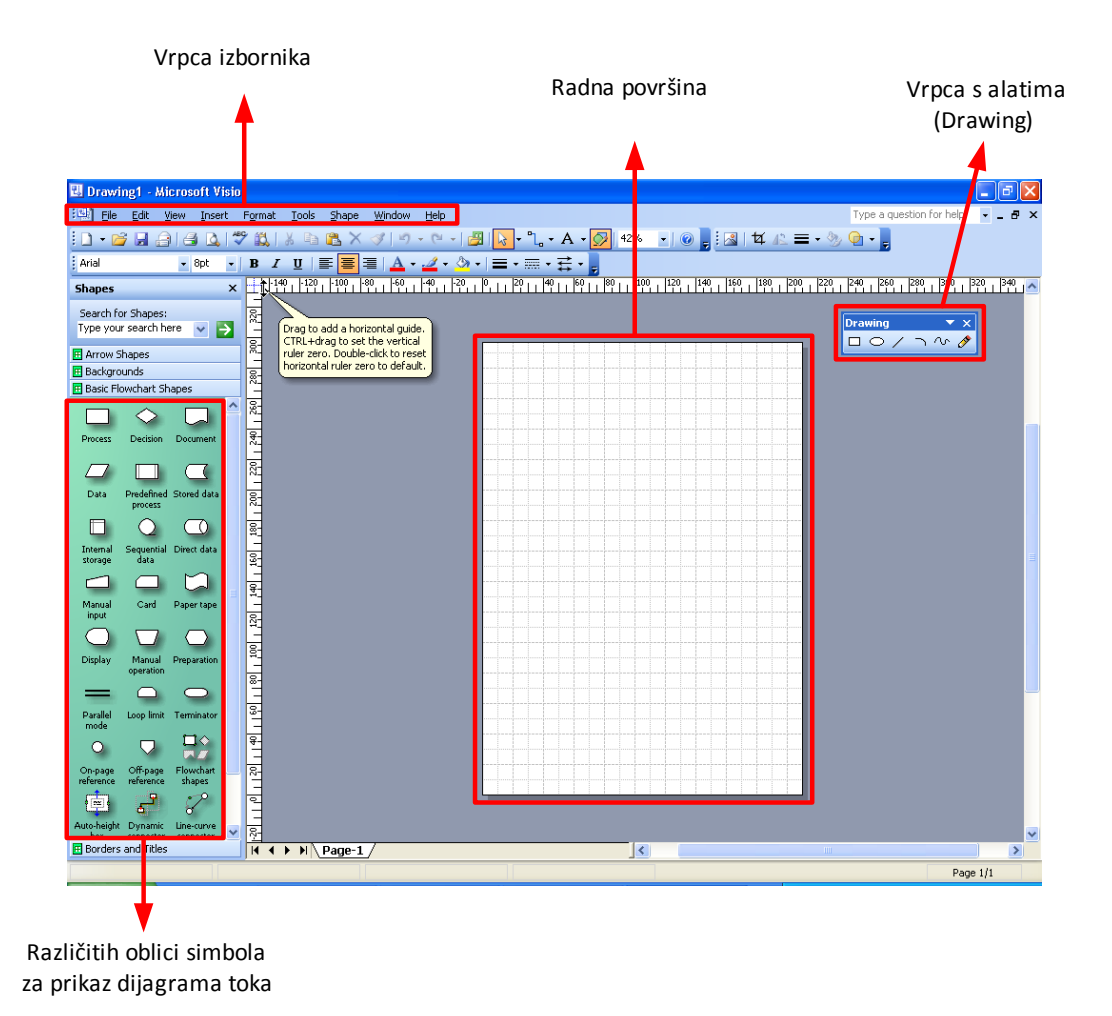

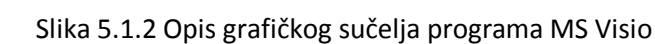

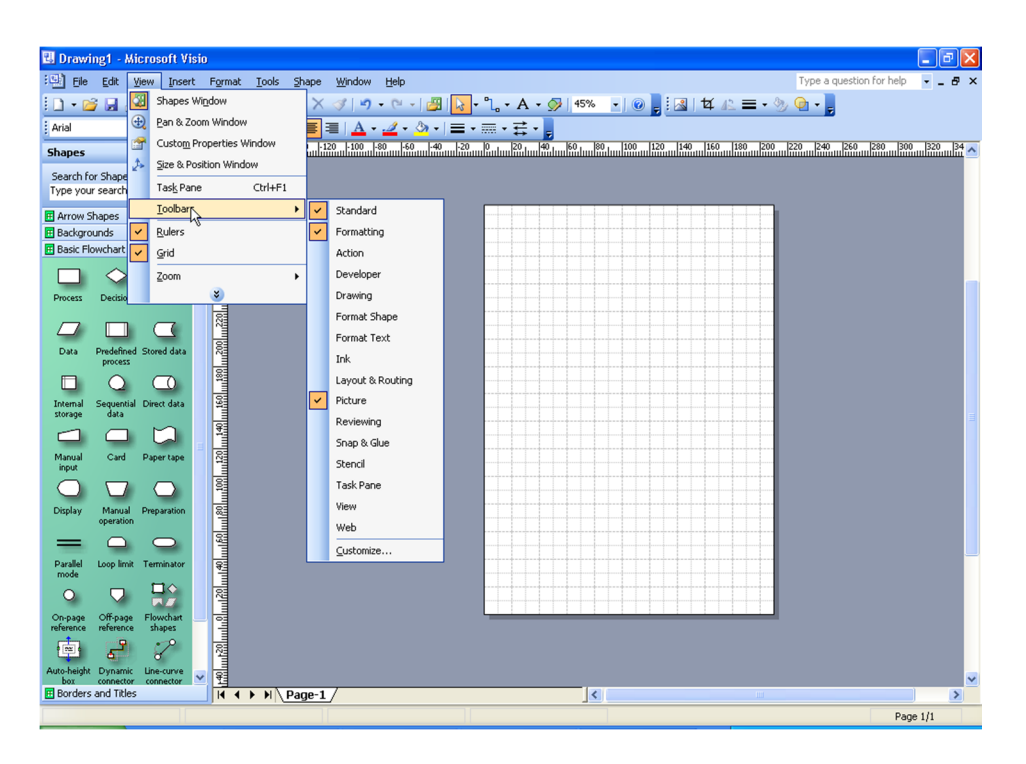

Slika 5.1.3 Prikaz trake s alatima

Umetanje nove stranice je slično kao u programu MS Excel. Preko izbornika Insert (Umetni) odabirom umetanje nove stranice Insert -> New Page ili postavljanjem pokazivača na naziv stranice na donjem dijelu stranice i pritiskom na desnu tipku miša otvara se izbornik u kojem se odabire Insert Page (Umetni stranicu), slika 5.1.4.. Pri tome se otvara dijaloški okvir u kojem je moguće zadati određene postavke stranice, kao što je npr. naziv stranice (engl. "Name"). Potvrda otvaranja stranice s zadanim postavkama ostvaruje se pritiskom na tipku OK (Prihvati). Za poništenje pritisnuti tipku Cancel (Poništi). Za brisanje postojeće stranice odabire se Delete Page (Izbriši stranicu), a za promjenu naziva stranice "Rename Page" (Promjeni naziv stranice). Za potvrdu promjene naziva stranice dovoljno je pritisnuti tipku "Enter" na tipkovnici.

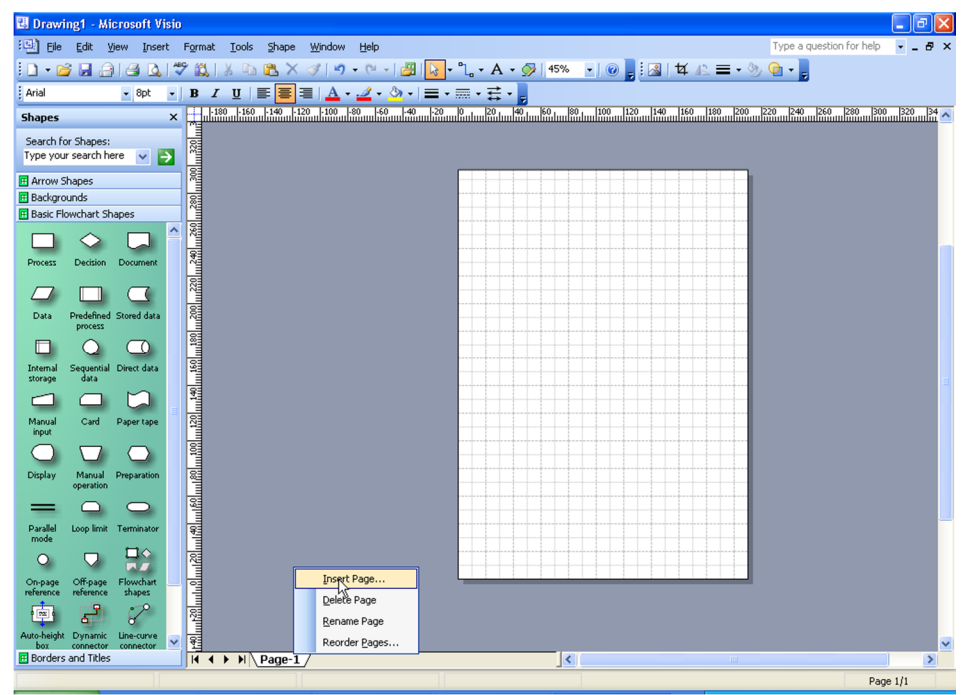

Slika 5.1.4. Umetanje nove stranice

## **5.1.2 Osnove crtanja i umetanja objekata**

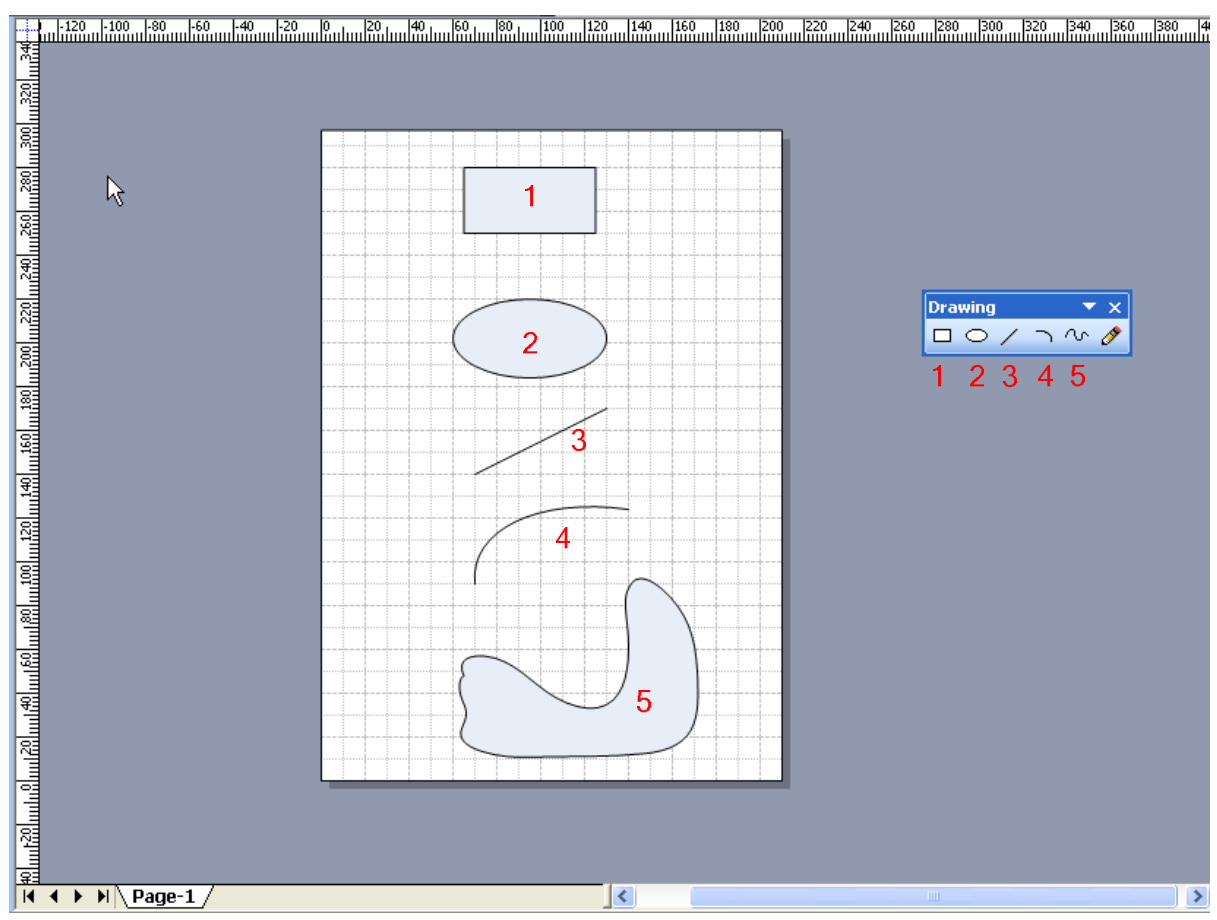

Slika 5.1.5. Svi alati trake za crtanje (engl. "Drawing")

## **5.1.3 Crtanje linija, lukova i krivulja**

Za crtanje crta, lukova i krivulja koriste se alati u traci s osnovnim alatima za crtanje (engl. "Drawing"). Za crtanje crte potrebno je u traci s osnovnim alatima za crtanje (engl. "Drawing") odabrati alat za crtanje crta (engl. "Line Tool") i postaviti ga iznad radnog lista na mjesto početne točke crte. Pritiskom i zadržavanjem desne tipke miša pokazivač se povlači do mjesta krajnje točke crte, gdje se desna tipka miša otpušta. Na taj način crta je nacrtana. Ako se želi pomaknuti početak ili kraj crte na neko drugo mjesto, potrebno je pritisnuti lijevom tipkom miša na krajnju točku crte, zadržati pritisnutu tipku, te povući na mjesto na koju se želi postaviti krajnja točka crte. Otpustiti tipku miša nakon čega se može nastaviti s crtanjem. Pomicanje crte se postiže odabirom alata za odabir (engl. "Pointer Tool"). Pokazivač se postavlja iznad crte koja se želi pomaknuti, pritisnuti i zadržati lijevu tipku miša te povući crtu na mjesto na koje se želi premjestiti, te potom otpustiti tipku miša.

Za crtanje luka potrebno je u traci s osnovnim alatima za crtanje (engl. "Drawing") odabrati alat za crtanje lukova (engl. "Arc Tool") i postaviti ga iznad radnog lista na mjesto početka luka. Pritiskom i zadržavanjem desne tipke miša pokazivač se povlači do mjesta krajnje točke luka, gdje se desna tipka miša otpušta. Na taj način luk je nacrtan. Luk ima početnu i krajnju točku te točku pomoću koje je moguće promijeniti nagib luka.

Osim crta i lukova program omogućava i crtanje krivulja. Za crtanje krivulje potrebno je u traci s osnovnim alatima za crtanje (engl. "Drawing") odabrati alat za crtanje krivulja (engl. "Freeform Tool") i postaviti ga iznad radnog lista na mjesto početka krivulje. Pritiskom i zadržavanjem desne tipke miša

pokazivač se povlači i pri tome se iscrtava krivulja koja se sama oblikuje kako bi izgladila oštre rubove. Tako se dobiva osnovni izgled krivulje koji je kasnije moguće dodatno oblikovati. Ako želimo zatvoriti krivulju kako bi dobili lik potrebno je krajnju točku krivulje postaviti iznad početne točke krivulje. Zatvorenom liku dodijeljena je boja, tj. nacrtani lik je obojen. Ako se krajnja točka krivulje ne postavi iznad početne točke krivulje dobiva se otvorena krivulja.

## **5.1.4 Crtanje pravokutnika, kvadrata i krugova**

Za crtanje pravokutnika potrebno je u traci s osnovnim alatima za crtanje (engl. "Drawing") odabrati alat za crtanje pravokutnika (engl. "Rectangle Tool") i postaviti ga iznad radnog lista na mjesto početnog vrha pravokutnika. Pritiskom i zadržavanjem desne tipke miša pokazivač se povlači do mjesta dijagonalno suprotnog vrha pravokutnika, gdje se desna tipka miša otpušta. Na taj način pravokutnik je nacrtan.

Ako se želi nacrtati kvadrat postupak je jednak postupku crtanja pravokutnika samo što se kod crtanja početnog vrha treba držati pritisnuta i tipka za mijenjanje malih/velikih slova (engl. "Shift"). Za pomak pravokutnika ili kvadrata potrebno je postaviti pokazivač iznad pravokutnika ili kvadrata, te pritisnuti i zadržati pritisnutom lijevu tipku miša do mjesta gdje se lik želi preseliti. Otpustiti tipku miša.

Za crtanje kruga ili elipse potrebno je u traci s osnovnim alatima za crtanje (engl. "Drawing") odabrati alat za crtanje elipse (engl. "Ellipse Tool") i postaviti ga iznad radnog lista na mjesto gornje lijeve točke kružnice. Pritiskom i zadržavanjem desne tipke miša pokazivač se povlači do mjesta dijagonalno suprotnog početnoj točki, gdje se desna tipka miša otpušta. Na taj način nacrtana je elipsa. Ako se želi nacrtati krug postupak je jednak postupku crtanja elipse samo što se prije početka crtanja početne točke treba držati pritisnuta i tipka za mijenjanje veličine slova (engl. "Shift").

## **5.1.5 Postavke povlačenja i lijepljenja**

Približavanjem likova vidi se da između njih postoji razmak, tj. likovi se ne dodiruju. To je posebno vidljivo ako se poveća prikaz radne stranice. Povećanje prikaza radne stranice se ostvaruje korištenjem padajućeg izbornika Zoom u standardnoj alatnoj traci gdje se odabire iznos povećanja radne stranice. Drugi način povećanja prikaza radne stranice je pritiskom tipke Ctrl na tipkovnici i vrtnjom "valjka" na mišu. Dozvoljeni razmak između objekata na stranici se postavlja korištenjem postavki povlačenja (engl. "Snap") i lijepljenja (engl. "Glue"). Uključivanje ili isključivanje ovih postavki se postiže odabirom "Snap & Glue ..." pod Alati (engl. "Tools") u traci izbornika. Isključivanje postavki Snap & Glue ... u prozoru općih postavki pod "General" i "Currently active" omogućuje slobodno pomicanje objekata.

## **5.1.6 Umetanje simbola određene skupine objekata**

Za umetanje ponuđenih oblika (engl. "Shapes") uz određenu skupinu objekata potrebno je postavljanjem pokazivača na simbol u izborniku oblika pritiskom na lijevu tipku miša odabrati simbol koji se želi postaviti na radnu stranicu i povlačenjem postaviti na mjesto radne stranice gdje ga se želi smjestiti. Otpustiti tipku miša nakon čega je željeni oblik umetnut.

## **5.1.7 Promjena veličine i zakretanje objekata**

Za promjenu veličine oblika potrebno je postaviti pokazivač na željeni oblik i pritiskom na lijevu tipku miša odabrati oblik, te postaviti pokazivač na vršne točke, hvataljke (engl. "Resize Shape"), oblika i pritiskom na lijevu tipku miša razvući oblik do željene veličine. Otpustiti tipku miša.

Za zakretanje odabranog oblika na radnoj stranici potrebno je pokazivač postaviti na hvataljku za zakretanje (engl. "Rotate Shape") i zakretanjem u jednom ili drugom smjeru provesti zakretanje. Hvataljka za zakretanje se nalazi na iznad odabranog oblika. Na isti način moguće je promijeniti veličinu i zakrenuti prethodno nacrtane likove.

## **5.1.8 Premještanje, preslikavanje i odabir objekata**

Za premještanje i preslikavanje (kopiranje) objekata potrebno ih je prvo odabrati, a što se postiže alatom za pokazivanje (engl. "Pointer Tool") koji se nalazi na traci sa standardnim alatima, slika 5.1.6.. Odaberemo objekt pritiskom na lijevu tipku miša. Istovremeni odabir više objekata postiže se pritiskom tipke Shift na tipkovnici i njezinim zadržavanjem prilikom odabira ostalih objekata. Odabir objekata moguće je odabrati i korištenjem ostalih alata uz alat za pokazivanje (engl. "Pointer Tools"). Ostali alati se prikazuju i odabiru tako da se pritisne na znak trokuta uz alat pokazivača te se odabere jedan od alata za izbor objekata.

Za premještanje i preslikavanje objekata koriste se alati za preslikavanje (engl. "Copy") i odbacivanje/rezanje (engl. "Cut") koji se pokreću preko trake izbornika slijedom Edit->Copy odnosno Edit->Cut, dok se za postavljanje preslika lijepljenje (Paste) objekata slijedom Edit->Paste. Ovi alati se mogu koristiti tek nakon odabira jednog ili više objekata. Brži način premještanja objekata ostvaruje se pritiskom i zadržavanjem tipke Ctrl na tipkovnici, odabirom objekta ili objekata i zadržavanjem lijeve tipke miša pomicanjem objekata na mjesto gdje ih želimo preslikati. Pomicanjem pokazivača s odabranim objektom ili objektima po radnom listu pomiču se i preslike objekata. Nakon pozicioniranja objekata otpušta se tipka miša nakon čega su objekti kopirani. Za uklanjanje okvira za odabir objekata potrebno je potrebno je pritisnuti lijevu tipku miša bilo gdje na radnom listu.

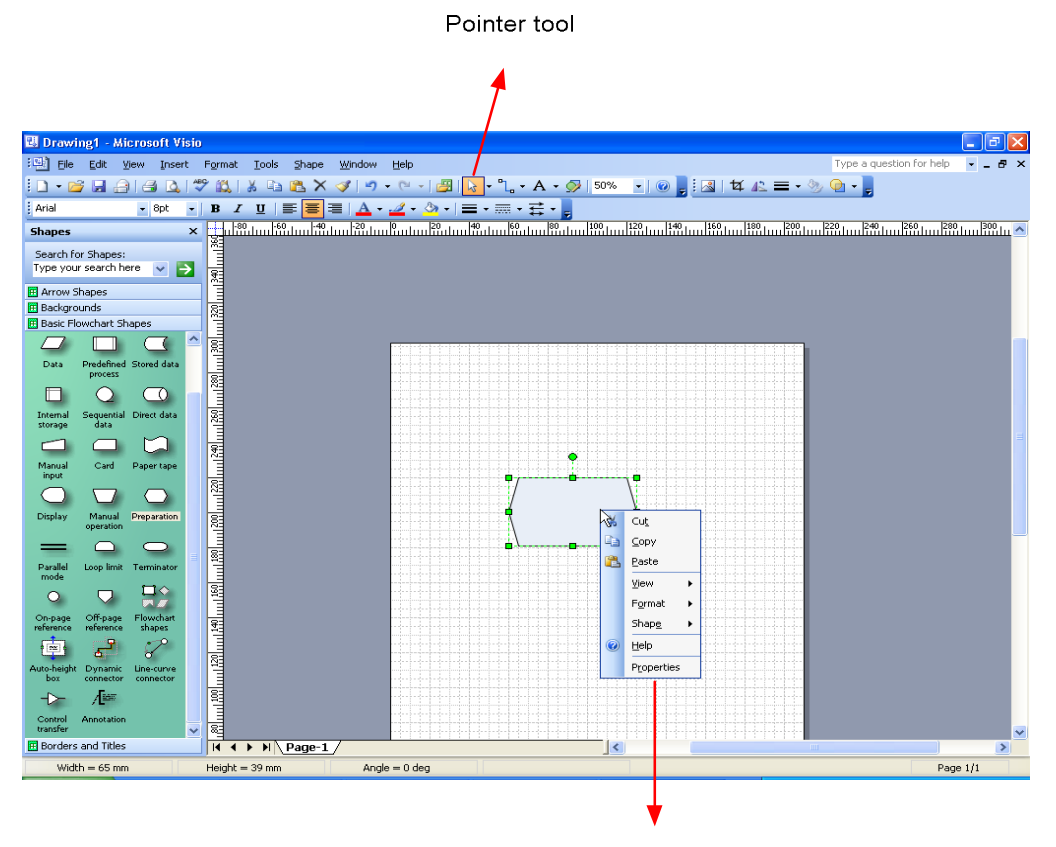

Copy/paste okvir

Slika 5.1.6 Uređivanje i kopiranje objekata

## **5.1.9 Formatiranje crta i krivulja**

Uz svaki objekt su vezana određena svojstva, kao npr. debljina ili boja crte i slično. Svojstva objekta se mogu prilagoditi odabirom objekta i u skladu s potrebama se preko izbornika Format u traci s izbornicima odabere jedan od alata za formatiranje vezan uz svojstva odabranog objekta. Za formatiranje, tj. promjenu svojstava crte ili krivulje odabire se "Line ...". Isti rezultat se postiže ako se nakon odabira objekta pritiskom na desnu tipku miša odabere Format.

Tako se npr. za mijenjanje pune crte u isprekidanu odabirom Line otvara dijaloški okvir Line i u padajućem popisu pod uzorci (engl. "Pattern") preko znaka trokuta odabere jedan od isprekidanih uzoraka. U istom se dijaloškom okviru odabiru i debljina (Weight), boja (Color), oblik i veličina (Begin size, End size) izgleda strelice na početku (Begin) i kraju (End) crte. Pritiskom na tipku primjeni (Apply) i pomakom dijaloškog okvira kako bi se vidio izgled novo pridruženog svojstva. Krajnja potvrda prihvata odabranog svojstva se postiže tipkom OK. Za uklanjanje okvira za odabir objekta pritisnuti bilo gdje na radnom listu.

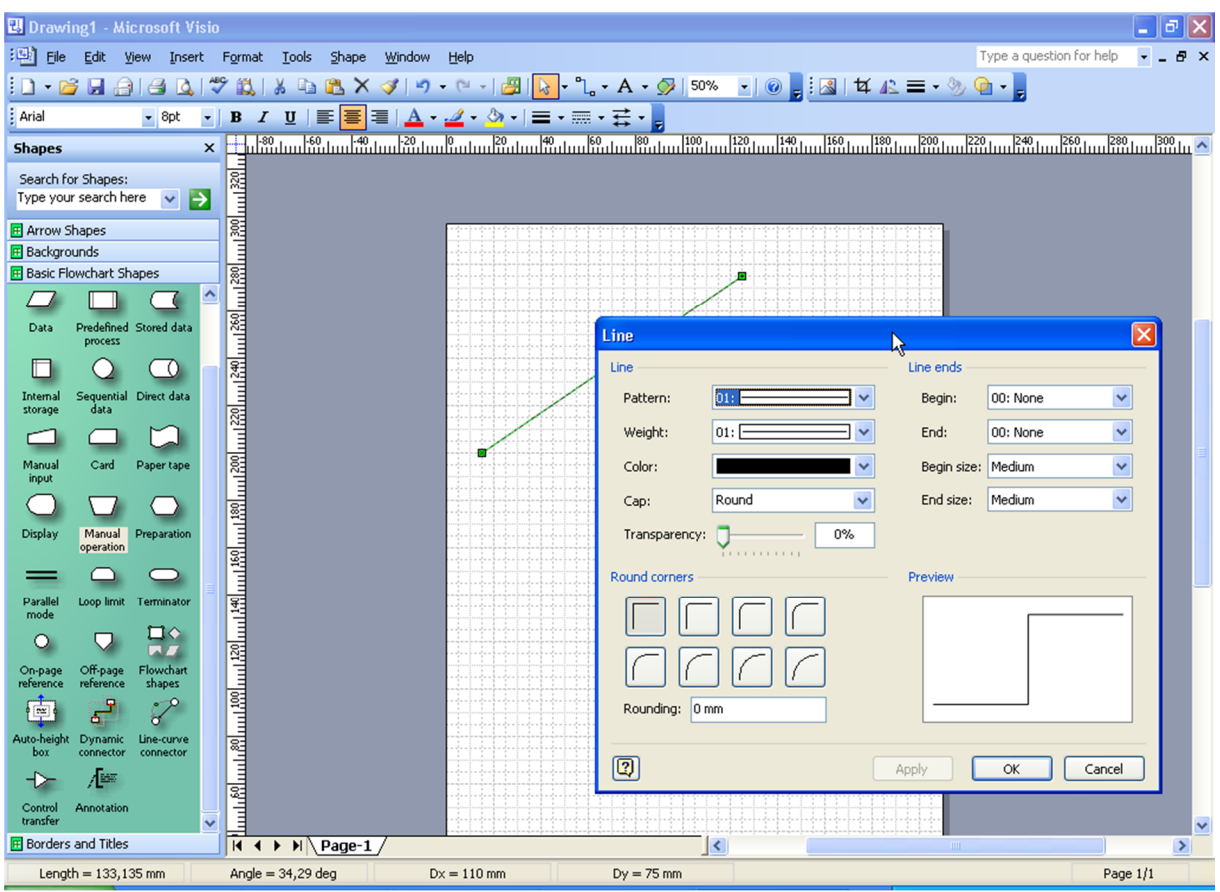

Slika 5.1.7. Okvir za formatiranje crta i krivulja

## **5.1.10 Formatiranje likova**

U radu s likovima moguće je mijenjati boju ruba i površine lika tako da se nakon odabira lika izbornika Format na dijaloškom okviru Line pod bojom (Color ...) odabere boja ruba lika. Za bojanje površine lika nakon odabira lika pod Format odabere bojanje (Fill ...). U dijaloškom okviru Fill odabiru se boja (Color) i uzorak (Pattern) površine lika. Istovremena promjena svojstava više objekata postiže se na isti način pri čemu se prije formatiranja odaberu objekti kojima se žele postaviti ista svojstva.

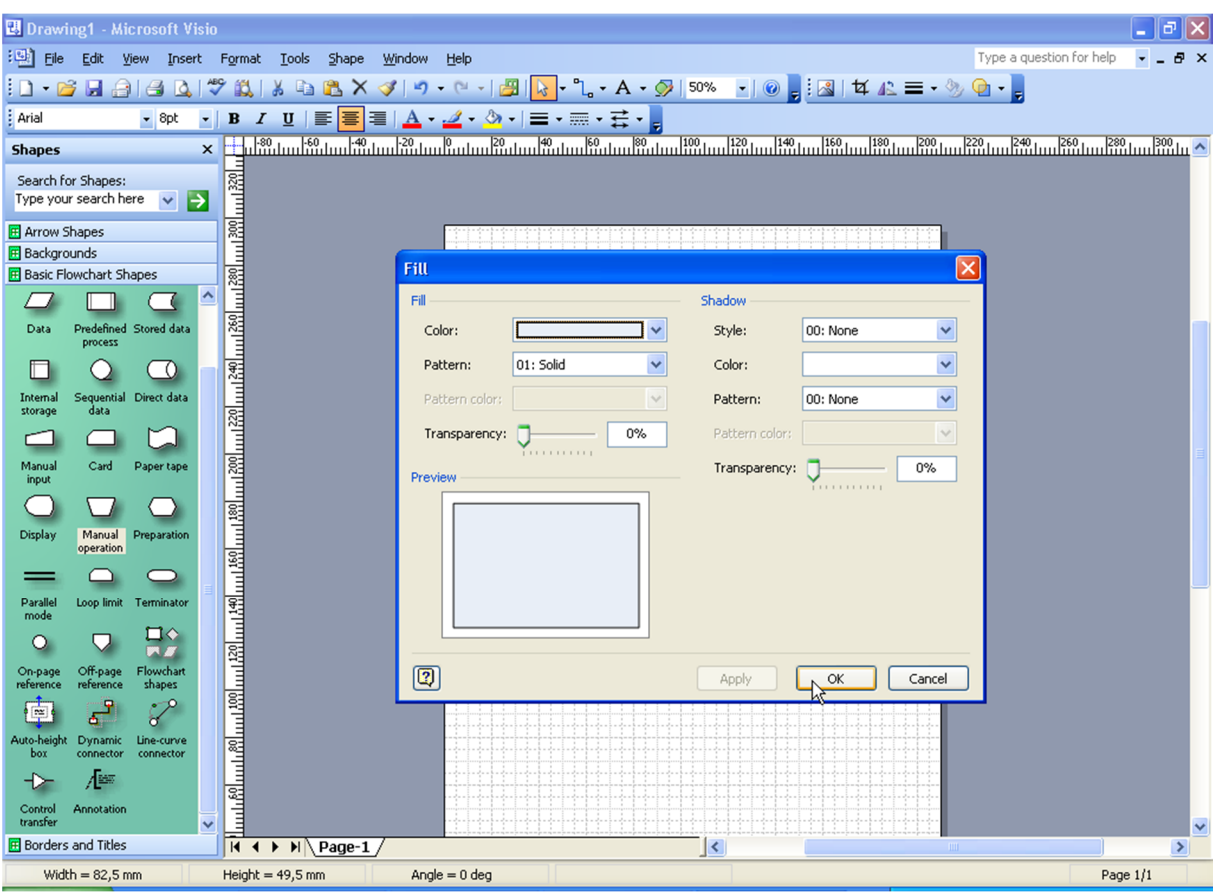

Slika 5.1.8. Formatiranje ispune lika

Likovima je moguće mijenjati izgled vrhova i stranica. Za promjenu vrhova lika potrebno je alatom za pokazivanje (Pointer Tool) odabrati lik te preko Format pod Line odabrati zaobljenost vrha (Round corners) lika. Za preoblikovanje izgleda stranica potrebno je odabrati lik, zadržati pokazivač dok se ne pojave hvataljke čijim potezanjem u željenom smjeru se mogu oblikovati stranice.

## **5.1.11 Promjena oblika nacrtanog objekta**

Oblik nacrtanog objekta se mijenja na način da se alatom za pokazivanje (Pointer Tools) sa standardne alatne trake odabere željeni objekt pri čemu se iznad objekta pokazuju hvataljke (točke) pomoću kojih možemo promijeniti oblik prikazane krivulje. Tako se npr. u slučaju promjene oblika krivulje odabirom pojedine hvataljke pritiskom i držanjem lijeve tipke miša i njegovim pomicanjem mijenja zakrivljenost odnosno oblik krivulje. Nakon otpuštanja tipke miša krivulja poprima novi izgled.

## **5.1.12 Osnove rada s tekstom**

Često puta je crteže i dijagrame potrebno opisati ili im dodati tekst. U ovoj vježbi se pokazuju postupci umetanja, formatiranja i pridruživanja teksta objektima.

## **5.1.13 Umetanje i formatiranje teksta**

Tekst se umeće na način da se odabere alat za pisanje teksta s trake s alatima i pokazivač postavi na radnom listu iznad mjesta gdje se želi unijeti tekst te se potom u okvir upiše željeni tekst. Nakon upisa pritisnuti lijev tipku miša bilo gdje na radnom listu,a nakon čega se tekst pojavljuje na radnom listu.

Za formatiranje teksta potrebno ga je odabrati korištenjem alata za pokazivanje (Pointer Tool). Formatiranje se provodi korištenjem mogućnosti koje nudi traka s alatima za formatiranje (npr. odabir vrste, veličine ili boje slova), kao što je to slučaj i kod ostalih programa iz paketa MS Office (npr. MS Word).

Tekst je moguće i zakrenuti korištenjem hvataljke za okretanje teksta, koja se uz ostale hvataljke pojavljuju kada se tekst odabere. Tekst se zakreće njezinim držanjem lijevom tipkom miša i zakretanjem do željenog kuta kada otpuštanjem tipke miša tekst bude postavljen u željeni smjer.

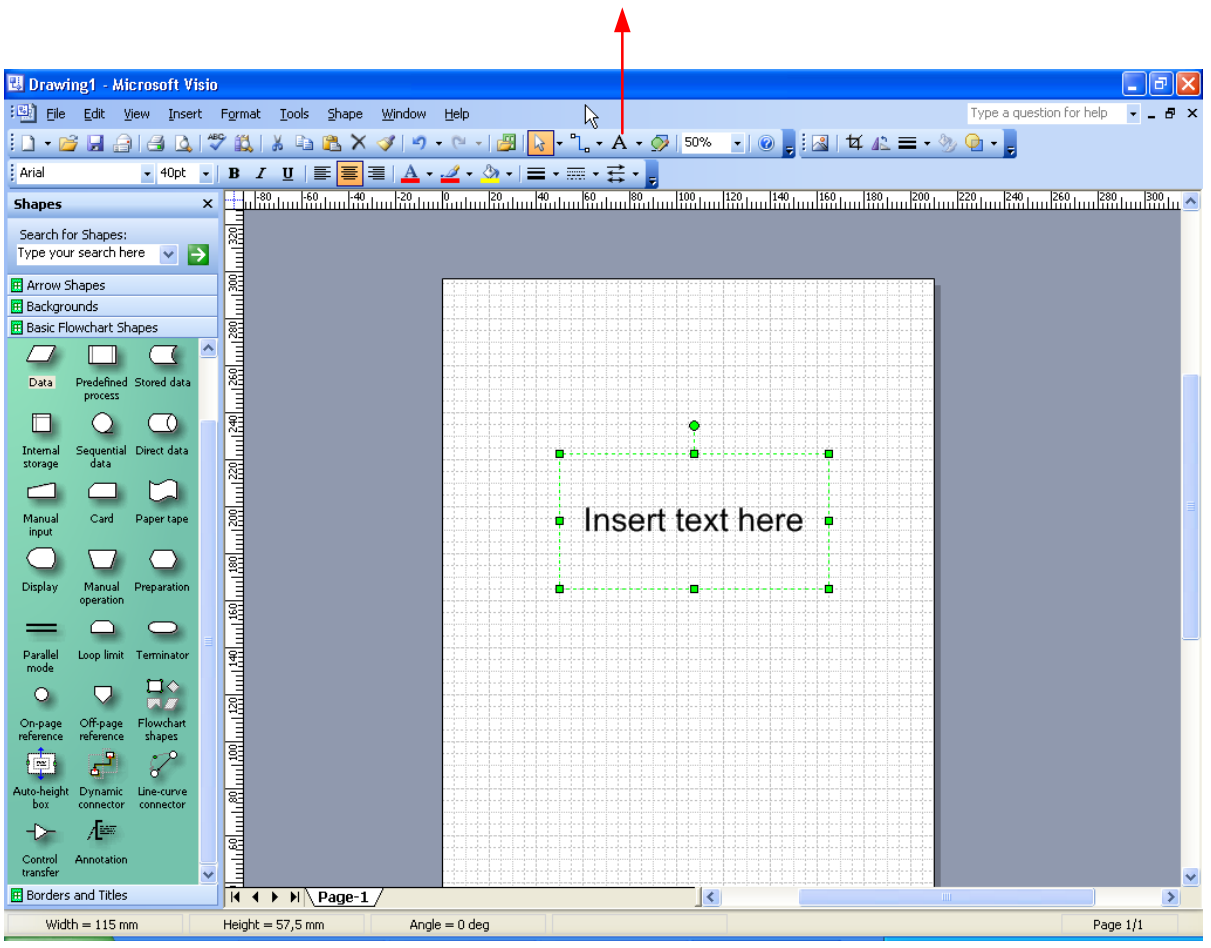

Kreiranje tekstualnog okvira

Slika 5.5.1.Kreiranje tekstualnog okvira

## **5.1.14 Pridruživanje teksta objektima**

Tekst je moguće pridruživati i prethodno nacrtanim objektima nezavisno da li se radi o crtama ili likovima. U slučaju kada se tekst želi upisati u prethodno nacrtani lik potrebno je odabrati lik i alat za pisanje teksta (engl. "Text Tool"). Nakon poziva alata za pisanje teksta omogućen je unos teksta u odabrani objekt. Nakon unosa teksta završetak unosa se postiže pritiskom lijeve tipke miša na bilo koje mjesto radnog lista. U objekt je upisan tekst koji se u slučaju pomaka teksta pomiče s njime.

#### **5.1.15 Crtanje dijagrama toka**

Programski alat MS Visio moguće je koristiti i za grafičko crtanje dijagrama toka. Pri tome napravljeni dijagram toka služi kao dokumentacija odnosno nije moguće njegovo izvršavanje.

## **5.1.16 Povezivanje likova**

Nepovezane likove možemo međusobno povezivati odabirom alata za povezivanje (engl. "Connector Tool"), a zatim pritisnemo lijevu tipku mišu na jednu od spojnih točaka lika, te vučemo do spojne točke nekog drugog lika. U slučaju da je alat povezivanje ostao aktivan, prilikom stavljanja novog lika, spajanje je automatsko.

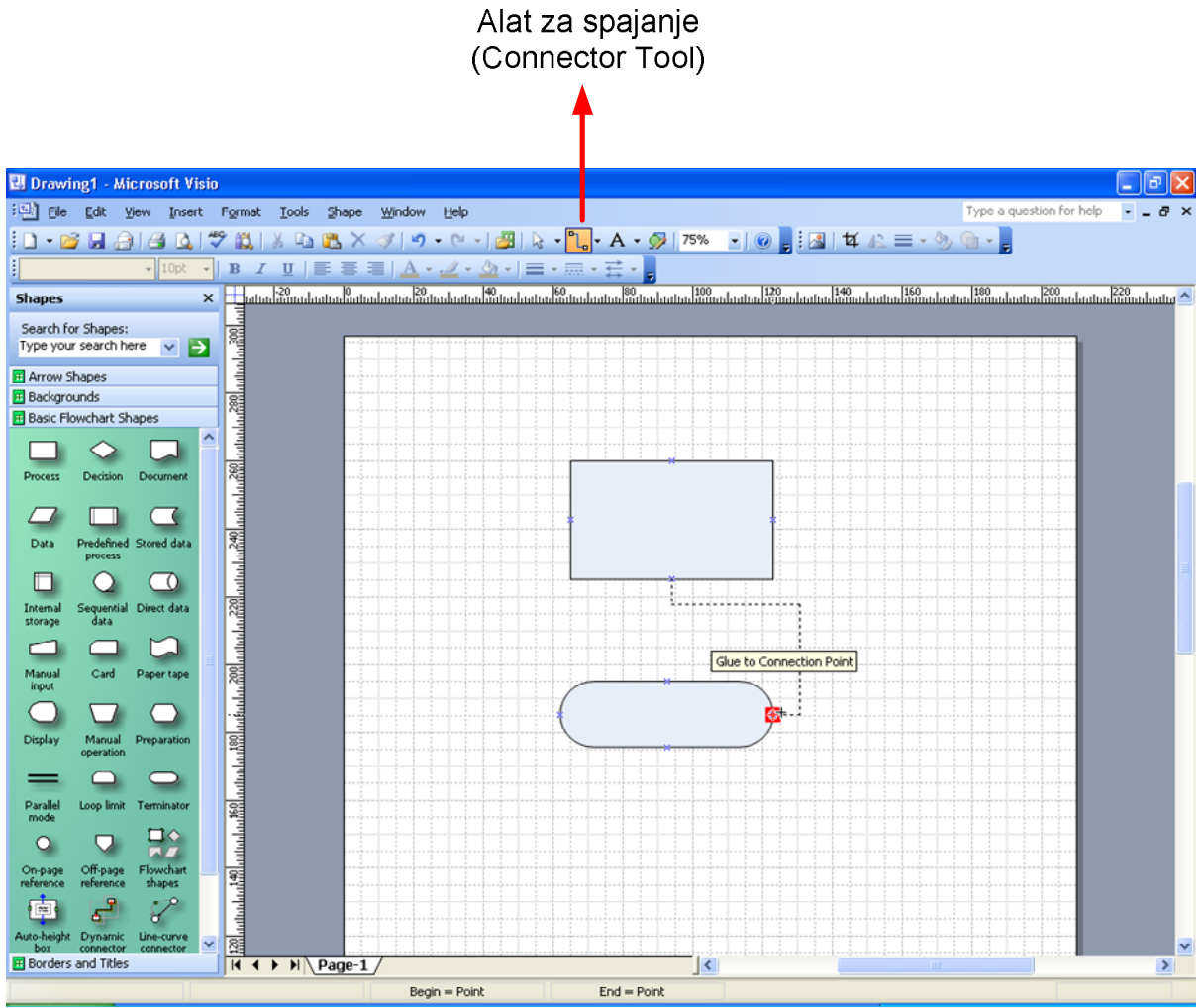

Slika 5.1.9. Upotreba alata za povezivanje

# **5.2 Opis dijela vježbe MS PowerPoint**

Microsoft PowerPoint je program koji služi za izradu grafičkih prezentacija u obliku multimedijalnih stranica. Projekti, ideje i proizvodi mogu se primateljima predočiti na različite načine, te kada je riječ o računalnoj prezentaciji, PowerPoint će omogućiti istu na vrlo uvjerljiv i vizualno privlačan način. Slika vrijedi tisuću riječi, a multimedija milijun. Prezentacija se sastoji od niza stranica, a stranice mogu činiti tekstovi, crteži, videozapisi, fotografije, audiozapisi i svi ostali multimedijalni elementi. Gotova prezentacija se može prikazati gledateljima na dva načina:

- a) Multimedijalni prikaz na projektoru sa svim audio vizualnim elementima;
- b) Otisnuto na papiru radi učenja ili kasnijeg ponavljanja;

Nakon otvaranja nove prezentacije potrebno je odabrati temu same prezentacije u "Design", "*Themes*" (slika 5.2.1.). Preporučuje se odabir teme sa svjetlijom pozadinom radi bolje preglednosti i kontrasta na projektoru, jer prezentacije pred većim brojem ljudi će biti izvedene uz dnevnu rasvjetu ili rasvjetu u prostoriji što će jako umanjiti kontrast slike.

Nakon što smo odabrali temu i eventualno promijenili pozadinu prezentacije pod "Design", "*Background Styles*", za svaku stranicu (engl. *"slide*"), izabirete njezin izgled. Otvaranje nove stranice je prikazano na slici 5.2.2. te odabir izgleda stranice na slici 5.2.3.

Odaberite sliku sa opisom (engl. "*Picture with caption*") za novu stranicu kako je to prikazano na slici 5.2.3.

|    | All Themes ▼      |                          |                                        |               |              |              |              |               |               |                |                          |               |               |                | Colors .  |
|----|-------------------|--------------------------|----------------------------------------|---------------|--------------|--------------|--------------|---------------|---------------|----------------|--------------------------|---------------|---------------|----------------|-----------|
|    |                   | <b>This Presentation</b> |                                        |               |              |              |              |               |               |                |                          |               |               |                | ≞         |
|    |                   |                          |                                        |               |              |              |              |               |               |                |                          |               |               |                | A Fonts * |
| Aa |                   |                          |                                        |               |              |              |              |               |               |                |                          |               |               |                | O Effects |
|    | ------            |                          |                                        |               |              |              |              |               |               |                |                          |               |               |                |           |
|    | <b>Built-In</b>   |                          |                                        |               |              |              |              |               |               |                |                          |               |               |                |           |
|    |                   |                          |                                        |               |              |              |              |               |               |                |                          |               |               |                |           |
| Aa |                   | Aa                       |                                        | Aa∤           | Aa           | Aа           | Аa           |               | tа            | Aa             | Aa                       | Aa            | Aa            | Aa             |           |
|    | .                 | .                        |                                        | <b>STAR</b>   | --           | <b>THE R</b> |              | <b>BRIDE</b>  | 100000        | <b>MARINER</b> | <b>THE REAL PROPERTY</b> | -----         |               |                |           |
| Aa |                   | Аa                       |                                        | Aa            | Aa           | Aa           | l Aa         | Aa            | Aa.           | Aa             | Aa                       | Aa            | Aa            | H.a.           |           |
|    | <b>MARINE</b>     | -----                    |                                        | .             | <b>BERRE</b> | --           | <b>BRUCE</b> | ,,,,,         | <b>TELE</b>   | -----          | 地名美国加尔                   | <b>BERKER</b> | <b>HARLEY</b> | <b>BERTHER</b> | .         |
|    |                   |                          |                                        |               |              |              |              |               |               |                |                          |               |               |                |           |
|    |                   | Aa                       |                                        | Aa            | Aa           | Aa           | Aa           | Aa            | Aa            | l Aa           | ∣Aa                      | Aa            | Aa            | Aa             |           |
|    | <b>COMMERCIAL</b> | afa a mas                |                                        | <b>BULLER</b> |              | --           | <b>THE</b>   | <b>BERRER</b> | <b>BLACKS</b> | <b>BERTHE</b>  | <b>Aleksandri</b>        | <b>BEERE</b>  | ------        | -----          |           |
|    |                   |                          |                                        |               |              |              |              |               |               |                |                          |               |               |                |           |
| Aa |                   |                          |                                        |               |              |              |              |               |               |                |                          |               |               |                |           |
|    | <b>SHIPPER</b>    |                          |                                        |               |              |              |              |               |               |                |                          |               |               |                | v         |
|    |                   |                          | Enable Content Updates from Office.com |               |              |              |              |               |               |                |                          |               |               |                |           |
| G  |                   | <b>Browse for Themes</b> |                                        |               |              |              |              |               |               |                |                          |               |               |                |           |
| 囁  |                   | Save Current Theme       |                                        |               |              |              |              |               |               |                |                          |               |               |                |           |
|    |                   |                          |                                        |               |              |              |              |               |               |                |                          |               |               |                | $-$       |

Slika 5.2.1. Odabir teme kao predloška za prezentaciju

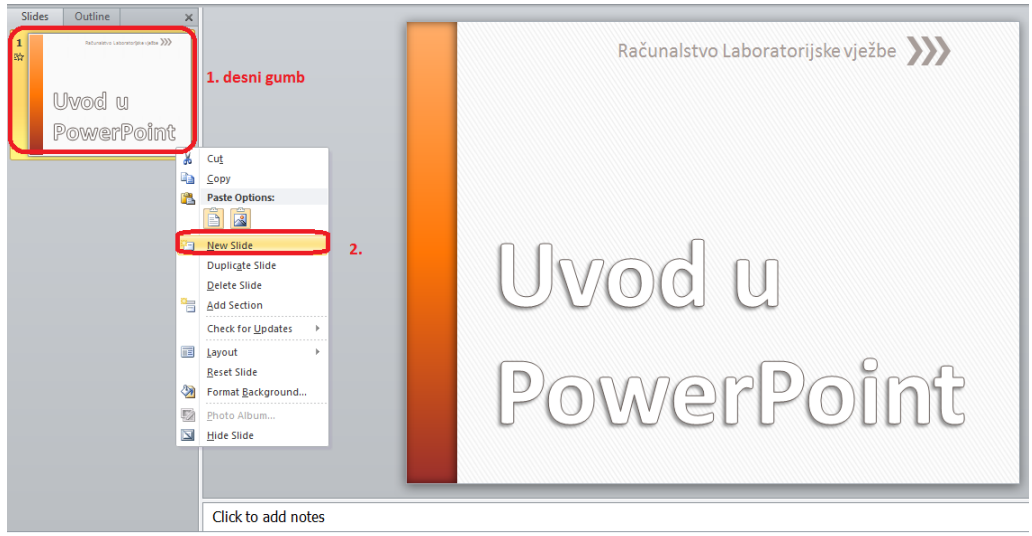

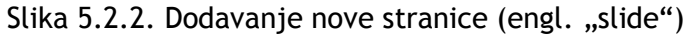

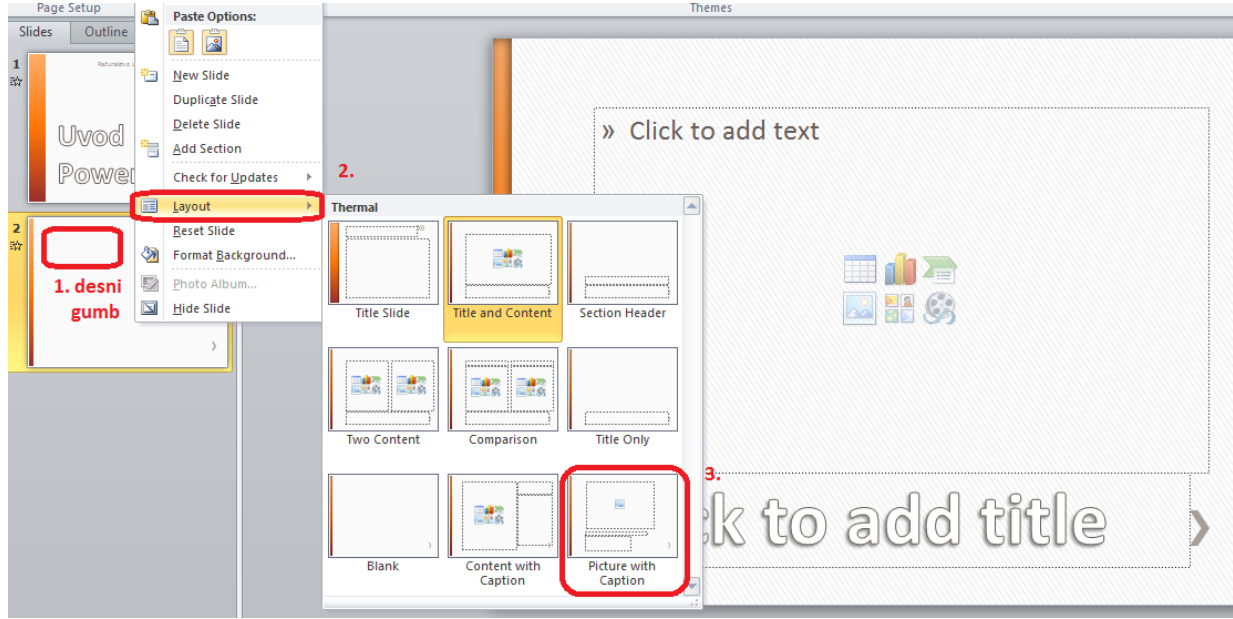

Slika 5.2.3. Odabir izgleda odnosno oblika trenutne stranice

Potrebno je odabrati i postaviti neku sliku, te radi ljepšeg izgleda moguće je odabrati efekt odnosno način prikazivanja slike ("Format>Picture Styles") kako je prikazano na slici 5.2.4. Vrlo dobar izvor slika je "Google" pretraživač slika, no pazite na autorska prava kada koristite slike sa Interneta. Najbolje je navesti kraj slike kratku informaciju od kuda je slika preuzeta.

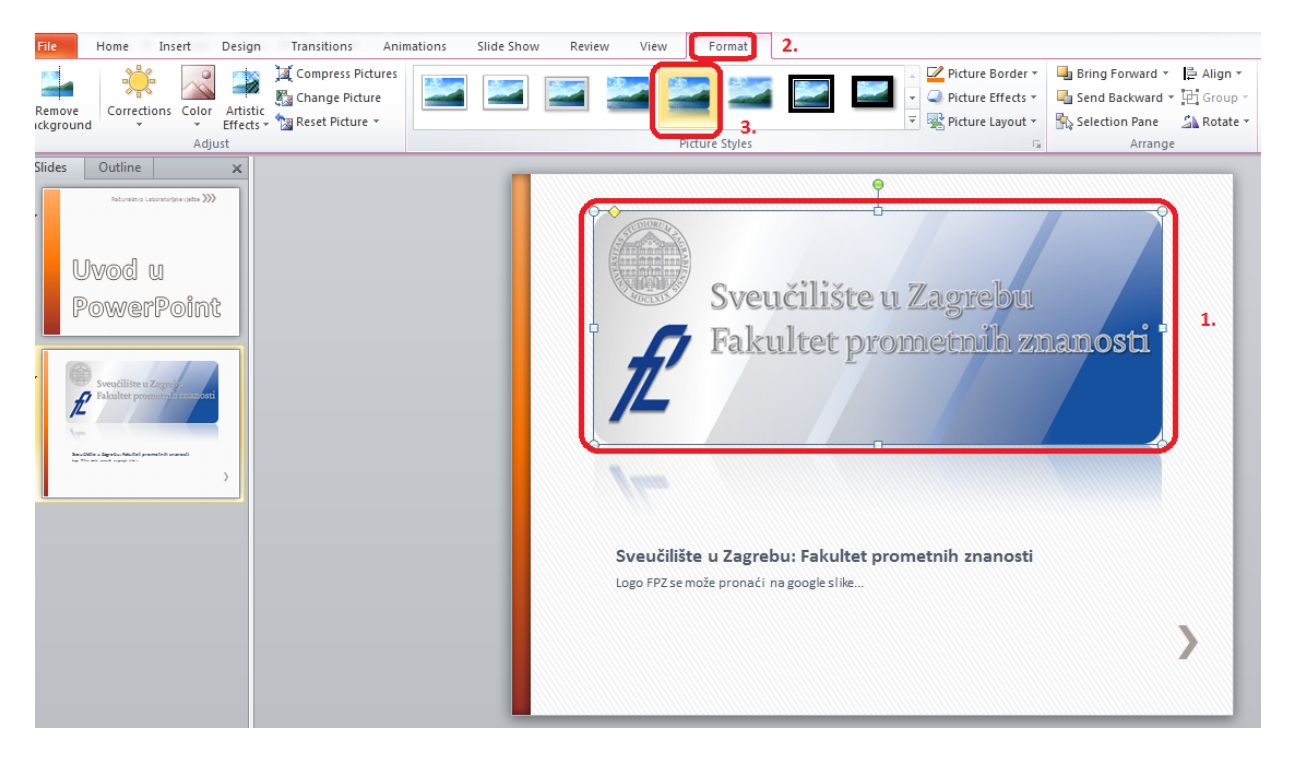

Slika 5.2.4. Umetanje slike i odabir efekta ili stila prikazivanja slike

Kako bi prezentacija dodatno oživjela te dodatno privukla pažnju slušača prezentacije, moguće je koristiti animacije objekata korištenjem izbornika "*Animation*". Izaberite objekt koji želite animirati te način animacije kako je prikazano na slici 5.2.5.

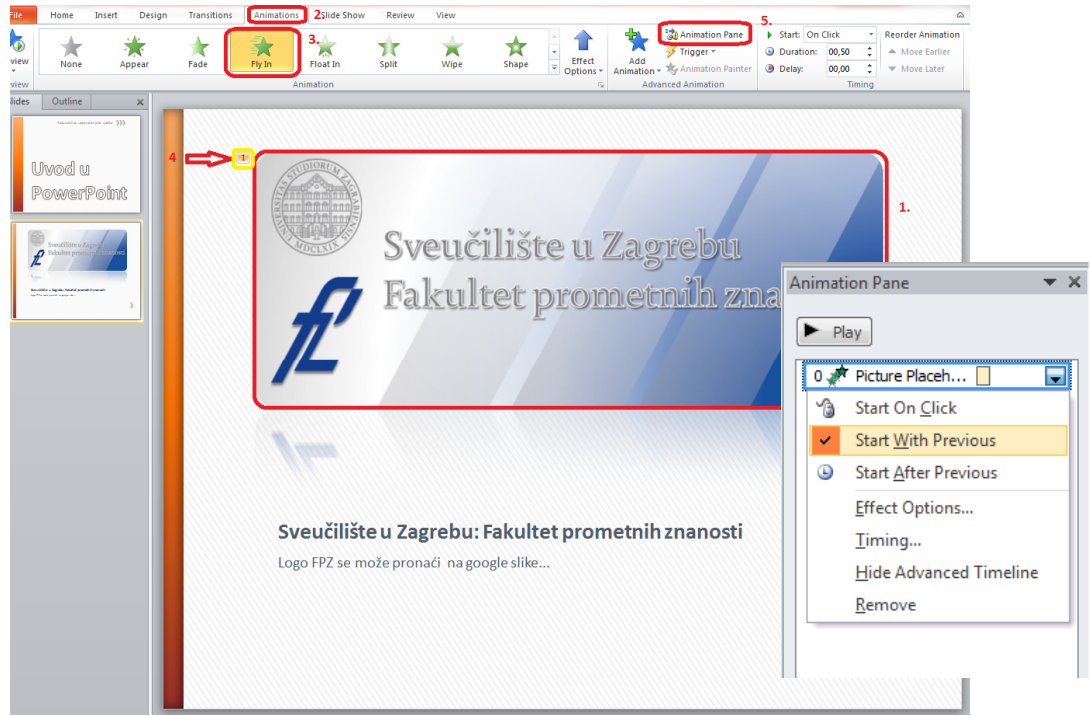

Slika 5.2.5. Animiranje objekata na stranici i otvaranje panela za napredno uređivanje

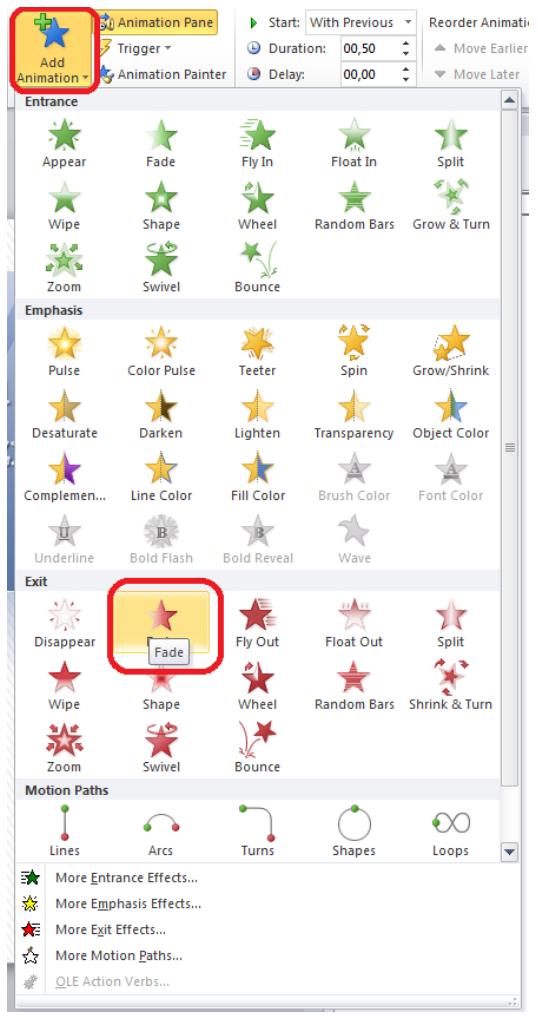

Kako je vidljivo sa slike 5.2.5. nakon odabira animacije slike, pojavi se narančasti kvadratić sa brojem 1. Nakon izmjene opcije "*Start with previous*", broj će preći u broj 0, što znači da se animacija započinje odmah po otvaranju te stranice. Dodajte još jednu animaciju na objekt slike odabirom "Add Animation" i pod grupom "*Exit>Fade*" prema slici 5.6. Na panelu animacija pojavljuje se nova animacija (slika 5.2.7.).

Na zadnju stranicu postavite zahvalu slušačima prezentacije na vremenu i pažnji koji su posvetili vašoj

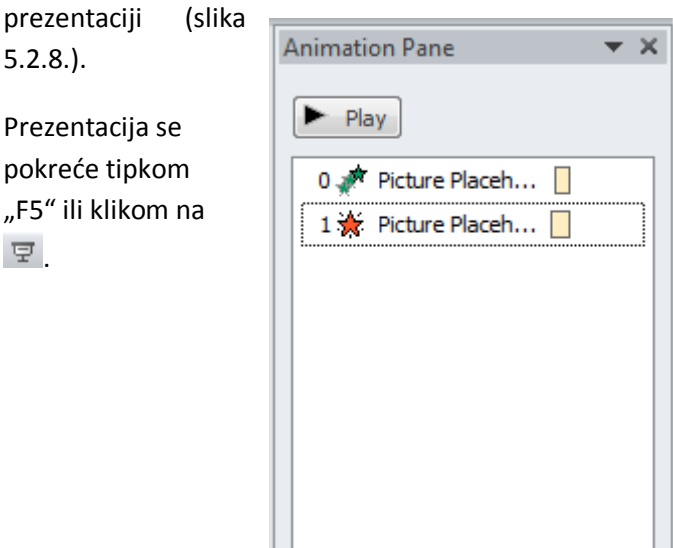

Slika 5.2.6. Dodavanje izlazne animacije

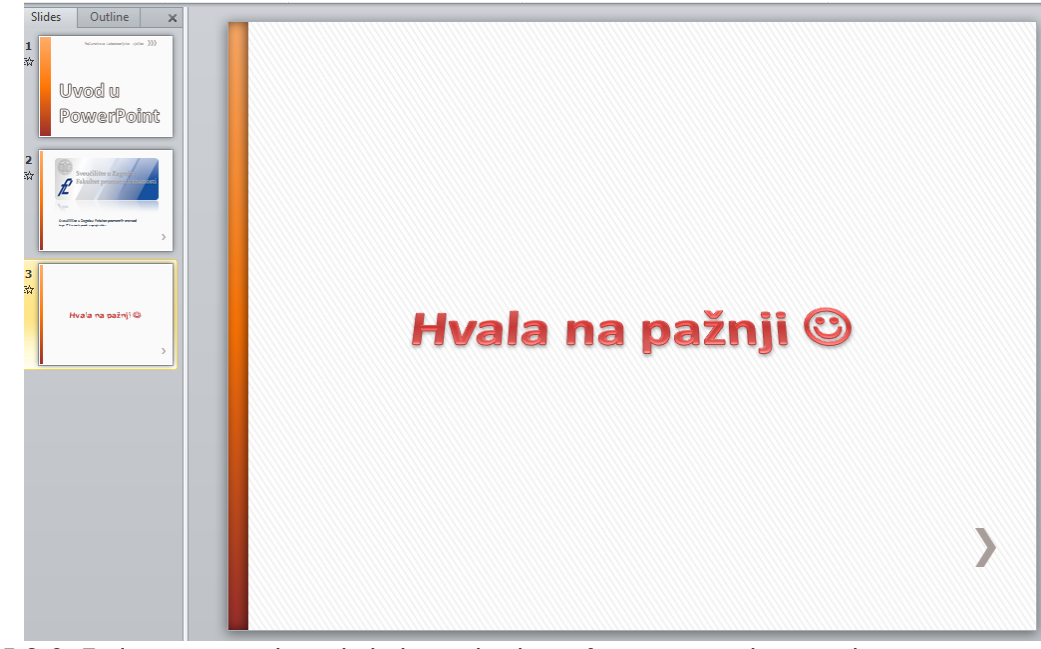

5.2.8.).

pokreće

모.

Slika 5.2.8. Zadnja stranica bi trebala biti zahvala na financiranju ako se radi o prezentaciji rada ili zahvala slušačima na sudjelovanju

Slika 5.2.7. Prikazi svih animacija na stranici

# **5.3 Priprema za vježbu**

- Odraditi vježbe upoznavanja s programima MS Office Word i MS Office Excel iz programskog paketa Microsoft Office.
- Popuniti sljedeću tablicu i pokazati dežurnom asistentu na početku vježbe.

#### **Napomena:**

Pripremu za laboratorijsku vježbu je potrebno napisati vlastoručno na ovom papiru. Student koji prilikom ulaska u dvoranu nema napisanu pripremu nema pravo pristupa laboratoriju i smatra se da student nije odradio laboratorijsku vježbu.

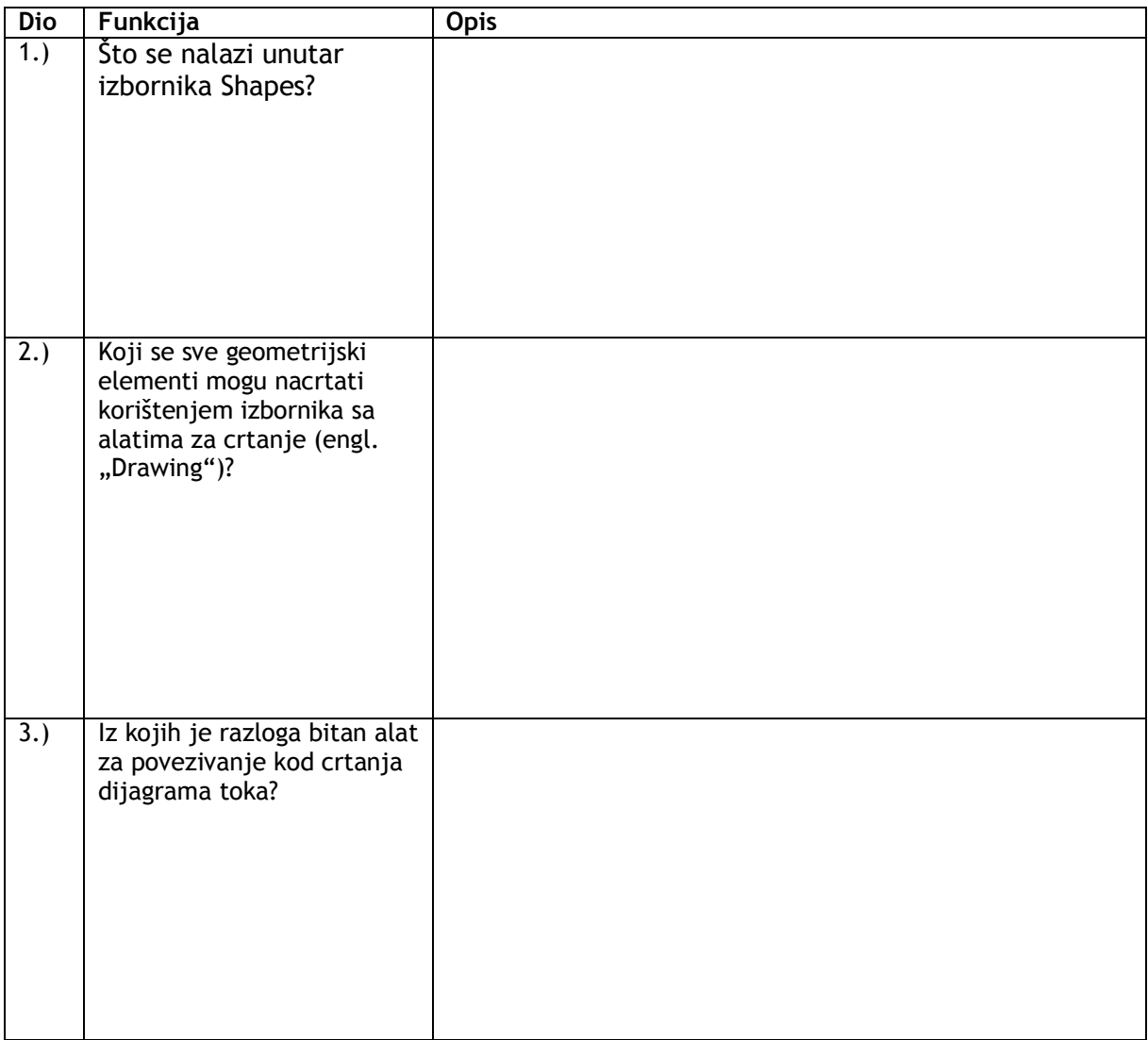

Ime i prezime studenta:

Potpis studenta Potpis dežurnog asistenta

## **5.4 Rad na vježbi**

Rad na vježbi sastoji se od izrade crteža korištenjem alata za crtanje grafičkih prikaza MS Visio.

**Zadatak 1.** Pokrenuti program MS Visio. Aktivirati skupinu simbola za crtanje dijagrama toka. Otvoriti, postaviti u lijevi gornji kut Radnog lista i zatvoriti traku s osnovnim alatima za crtanje (engl. "Drawing").

**Zadatak 2.** Koristeći prethodne alate precrtati sljedeći dijagram toka prema slici. Algoritam prikazan dijagramom toka daje zbroj prvih n prirodnih brojeva.

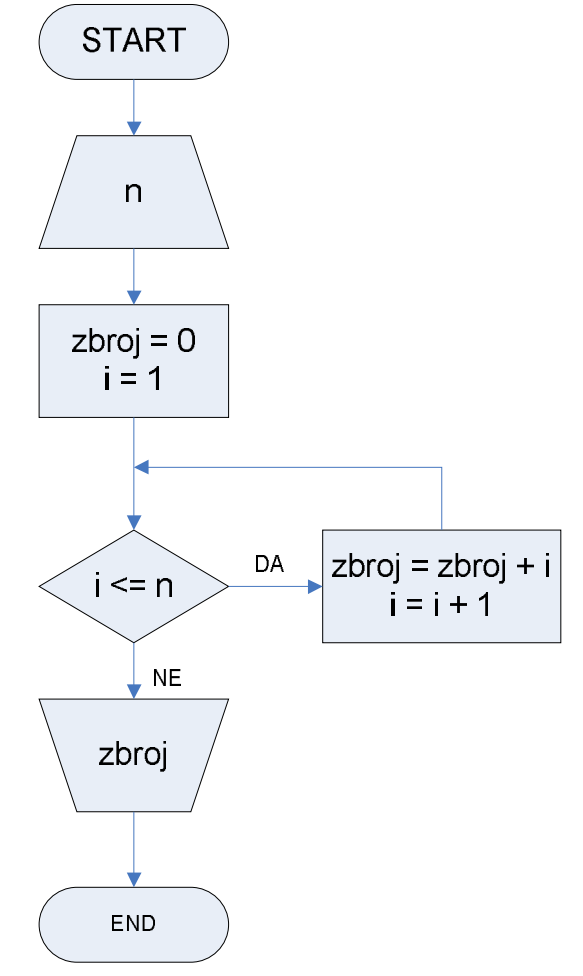

#### **Zadatak 3.** Spremite i zatvorite dokument

Prema opisu dijela vježbe MS PowerPoint izradite sljedeće zadatke:

- 1. Pokrenite MS PowerPoint
- 2. Napravite uvodnu, odnosno naslovnu stranicu
- 3. Dodajte novu stranicu sa slikom, opisom slike
- 4. Animirajte ulaz slike
- 5. Animirajte izlaz slike
- 6. Dodajte zadnju stranicu
- 7. Koristeći "WordArt" zahvalite se na pažnji gledateljima
- 8. Spremite i zatvorite prezentaciju

**Označite obje datoteke (Visio dokument i PowerPoint prezentaciju), desni gumb miša i** *"Send to-> Compressed folder"* **te pošaljite komprimiranu datoteku na e-student.**